## **Лабораторна робота №6**

**Тема:** Створення інформаційного чат-бота для автоматизації надання інформації про продукцію підприємства.

**Завдання:** Розробити чат-бот для компанії. Метою проекту є розробка та впровадження чат-ботів для месенджерів «Telegram» і «Facebook», які забезпечать інформування про послуги, продукти, що реалізуються, а також контактну інформацію підприємства.

## **Варіанти завдання (номер вибирати згідно з позицією в журналі):**

- 1. Чат-бот IT-компанії з рекламування курсів програмування різними мовами.
- 2. Чат-бот піцерії з інформування клієнтів про вартість товарів.
- 3. Чат-бот ОСББ щодо надання інформації про тарифи на ЖКГ.
- 4. Чат-бот страхової компанії з інформацією про послуги.
- 5. Чат-бот банківської установи з інформацією про різні ставки за депозитом/кредитом.

# **Хід роботи**

- 1. У telegram у рядку пошуку вводимо botfather
- 2. Потрапивши в botfather потрібно натиснути /newbot

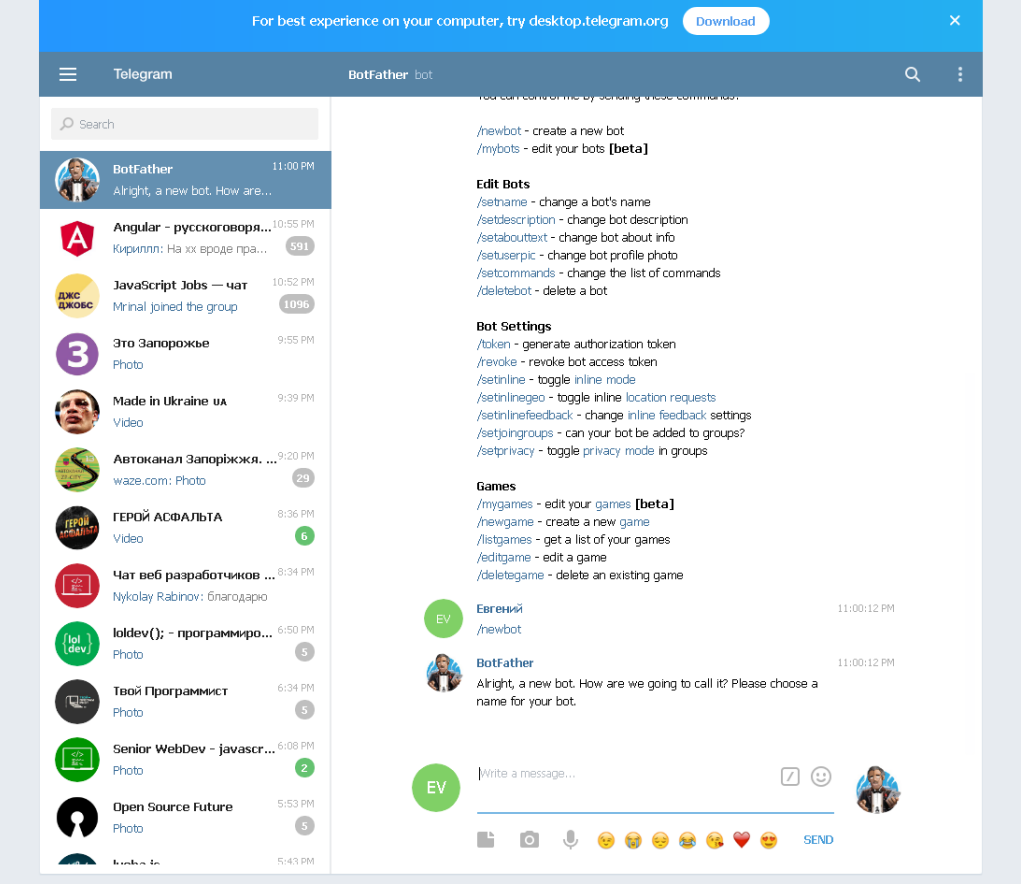

3. Далі вигадуємо ім'я інтернет-магазину, наприклад «Магазин InformEconom»

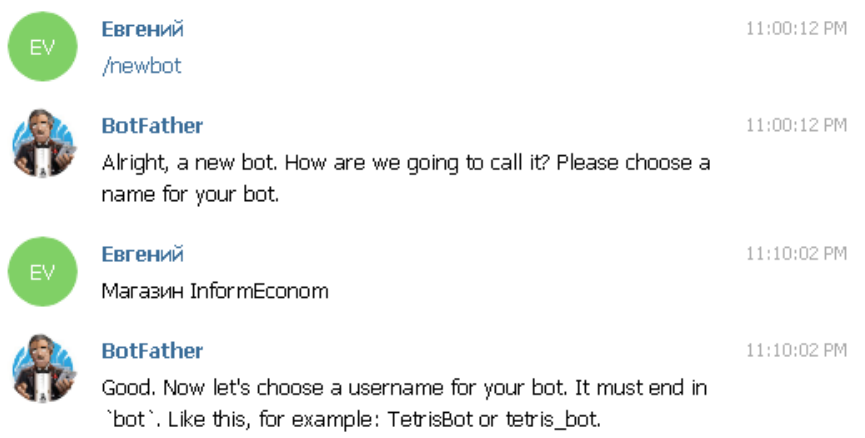

4. Після чого telegram запропонує нам ввести ім'я нашого чат-бота. Зверніть увагу, що воно має закінчуватися на bot. Назвемо його, наприклад, InformEconom\_bot.

### Після цього у нас буде створено чат-бот і виведено інформацію

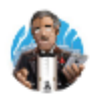

#### **BotFather**

11:15:18 PM

Done! Congratulations on your new bot. You will find it at t.me/InformEconom\_bot. You can now add a description, about section and profile picture for your bot, see /help for a list of commands. By the way, when you've finished creating your cool bot, ping our Bot Support if you want a better username for it. Just make sure the bot is fully operational before you do this.

Use this token to access the HTTP API: 1540695381:AAGy5VS1Npbadu4ie41y7DJ6ClyJtMzHf2w Keep your token secure and store it safely, it can be used by anyone to control your bot.

For a description of the Bot API, see this page: https://core.telegram.org/bots/api-

Важливо скопіювати отриманий токен собі на комп'ютер у безпечне місце і його не передавати оскільки він буде використовуватися для управління та адміністрування чат-ботом.

Далі переходимо на сайт <https://flowxo.com/app/dashboard> та реєструємося.

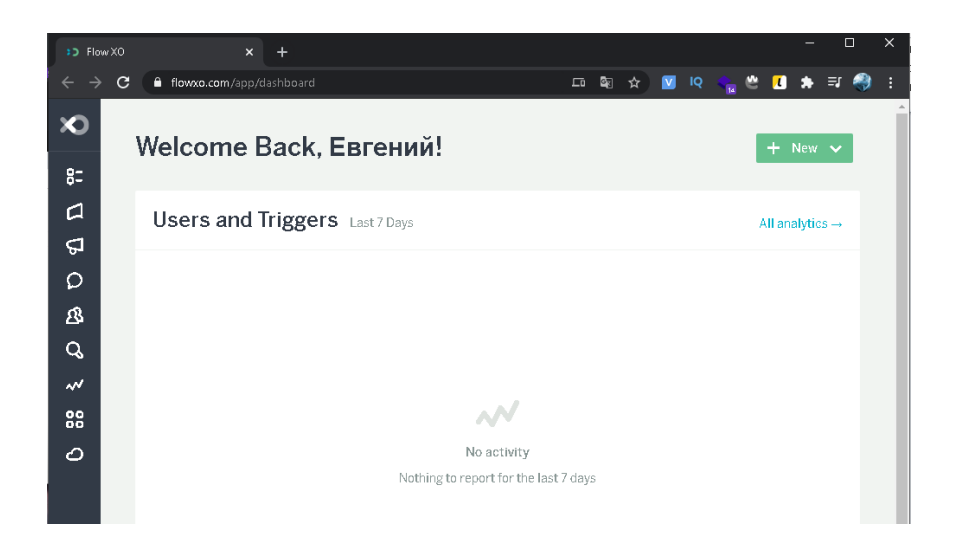

Далі переходимо до розділу Bots і натискаємо кнопку New і вибираємо платформу Telegram. З'явиться форма заповнення, куди потрібно буде занести відповідну інформацію.

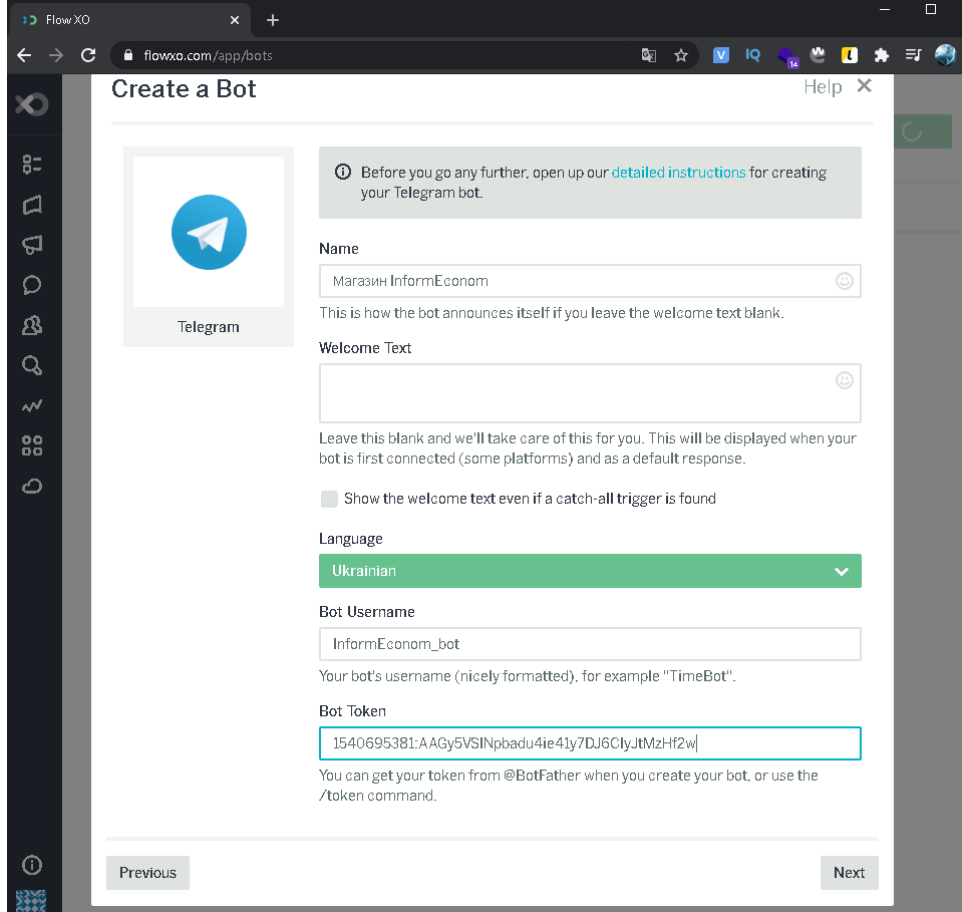

Після заповнення форми натискаємо Next та Done. Тим самим ми підключили Telegram до даного конструктора CMS по чат-ботам .

Далі переходимо у вкладку Flows. Там буде приклад потоку, його бажано видалити і створити новий натиснувши на кнопку New і вибрати Blank Flow.

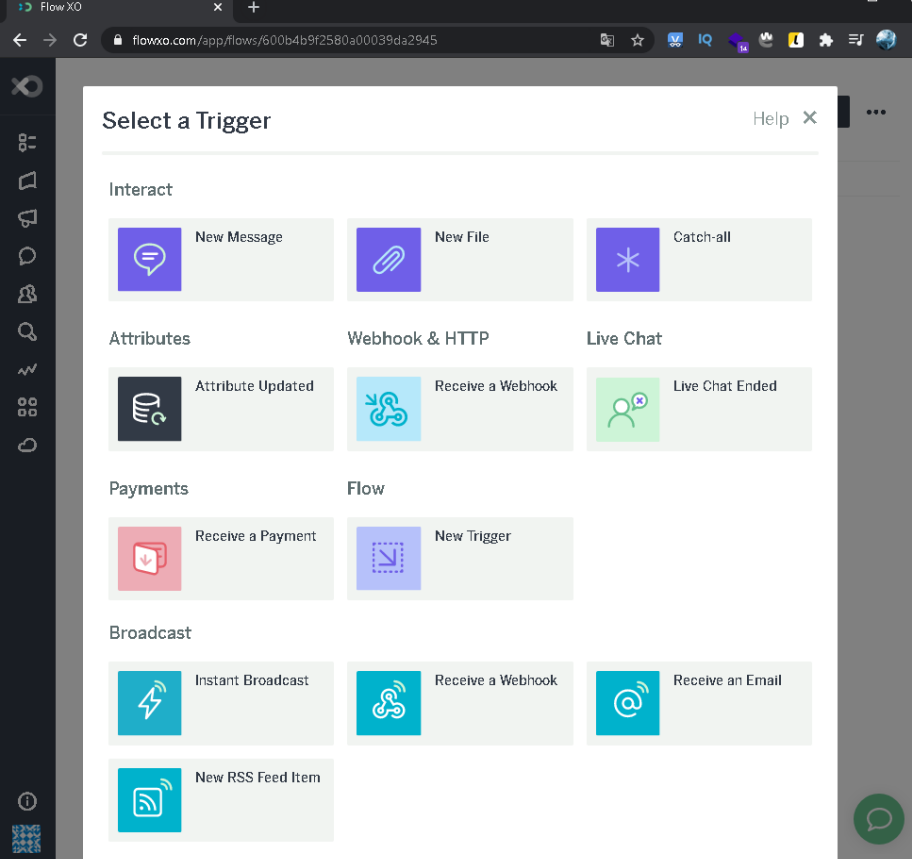

Далі потрібно вибрати тригер (гачок) тобто щоб бот розумів на що він повинен реагувати (тобто коли додаємо файл або відправляємо повідомлення, розсилку). Вибираємо тригер Catch-all і в вікні з'єднаємо тригер з ботом вибравши пункт Connect to specific bots а в ньому поставивши галочку в пунктах Test Console і наш чат-бот.

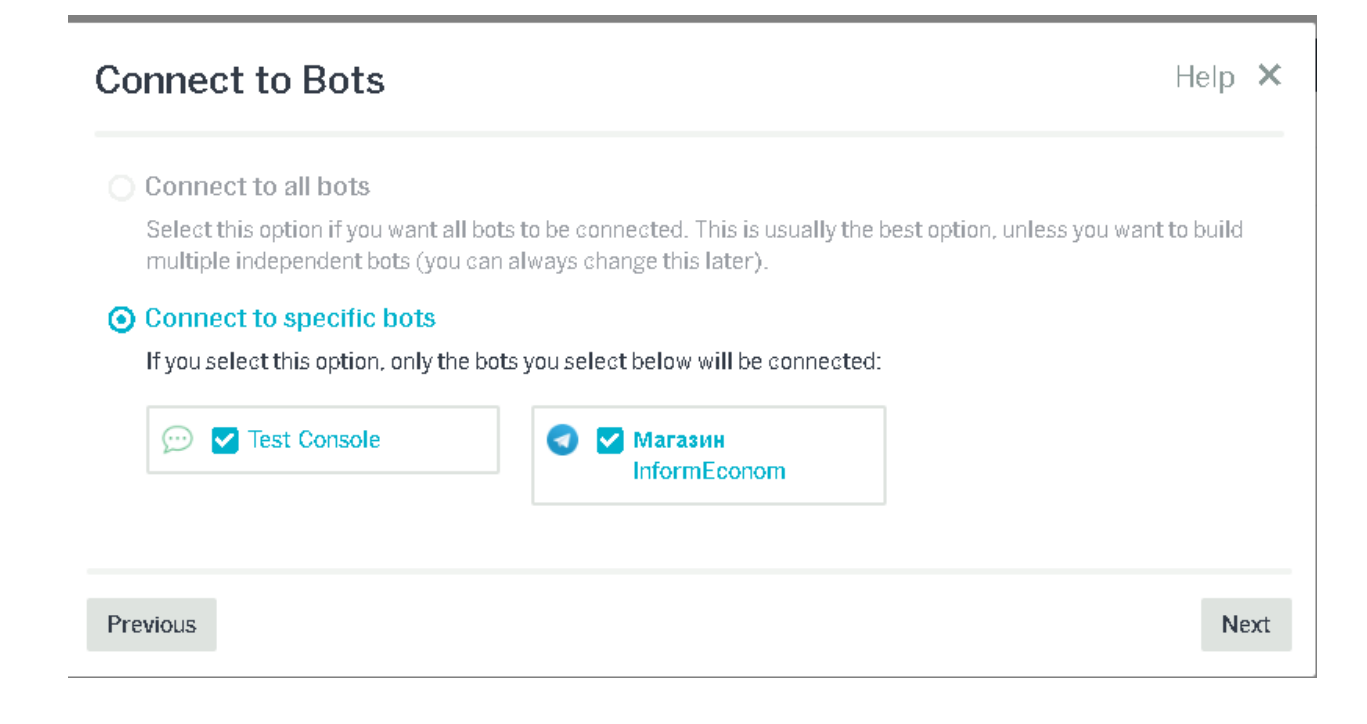

І натискаємо на кнопку Next, зберігаючи наш потік. Далі потрібно перейменувати потік оскільки якщо їх буде багато, можна в них заплутатися. Назвемо його потік

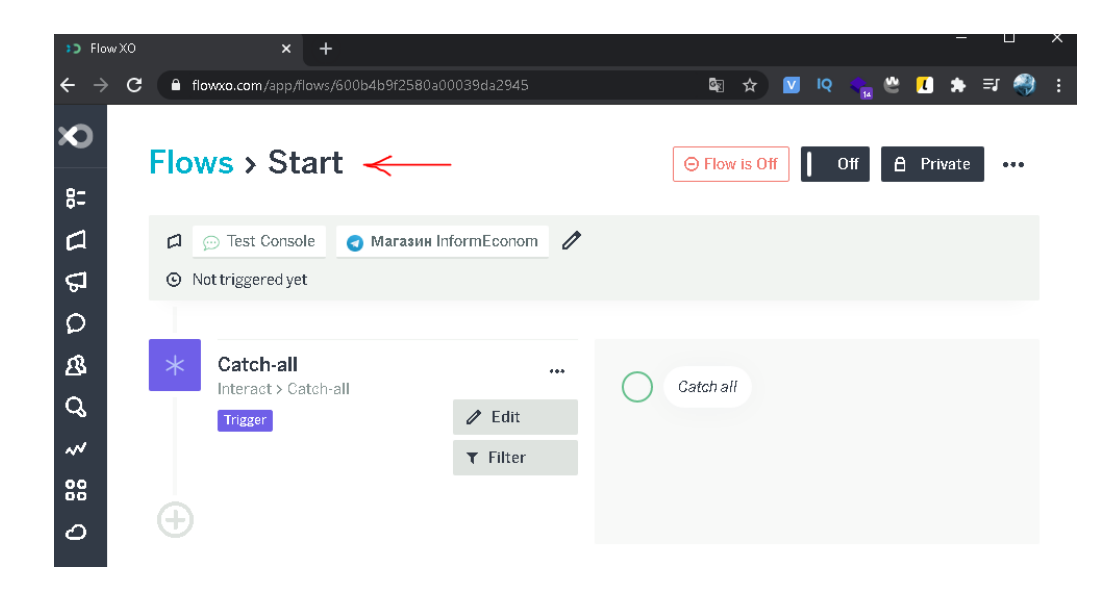

Далі переходимо до створення вітального повідомлення, для цього натискаємо на + та вибираємо пункт Send a Message та вводимо повідомлення залежно від бізнес-завдання.

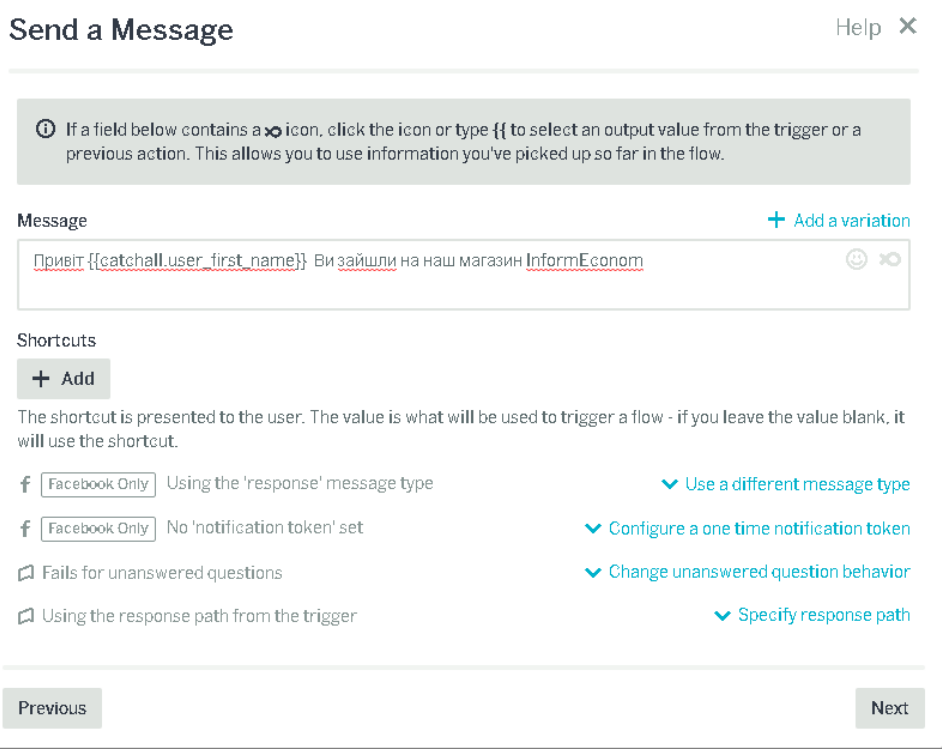

У процесі написання повідомлень можна використовувати динамічні змінні, які будуть підвантажуватися, наприклад, ім'я користувача, що зайшов у чат-бот. Ці змінні беруться в подвійні дужки: {{ім'я\_змінної}}.

Натискаємо Next, а потім Save.

Далі у нас буде схоже повідомлення лише з вибором відповіді. Тому продублюємо отримане повідомлення, натиснувши на кнопку Duplicate.

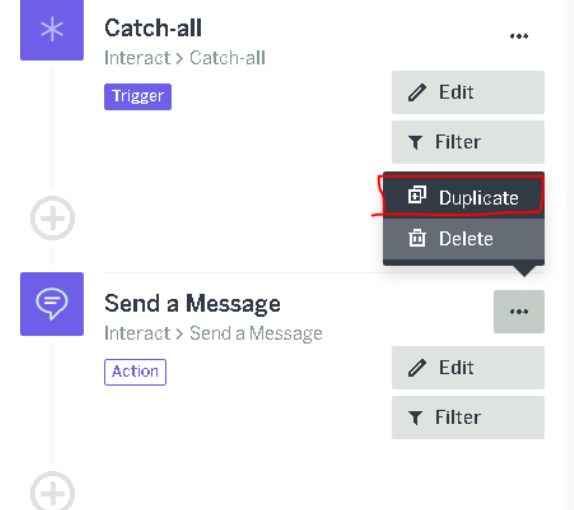

І відредагуємо текст повідомлення. Після цього додамо Shortcuts. У чатботі це буде як кнопки, на які може натиснути користувач для переходу в той чи інший розділ.

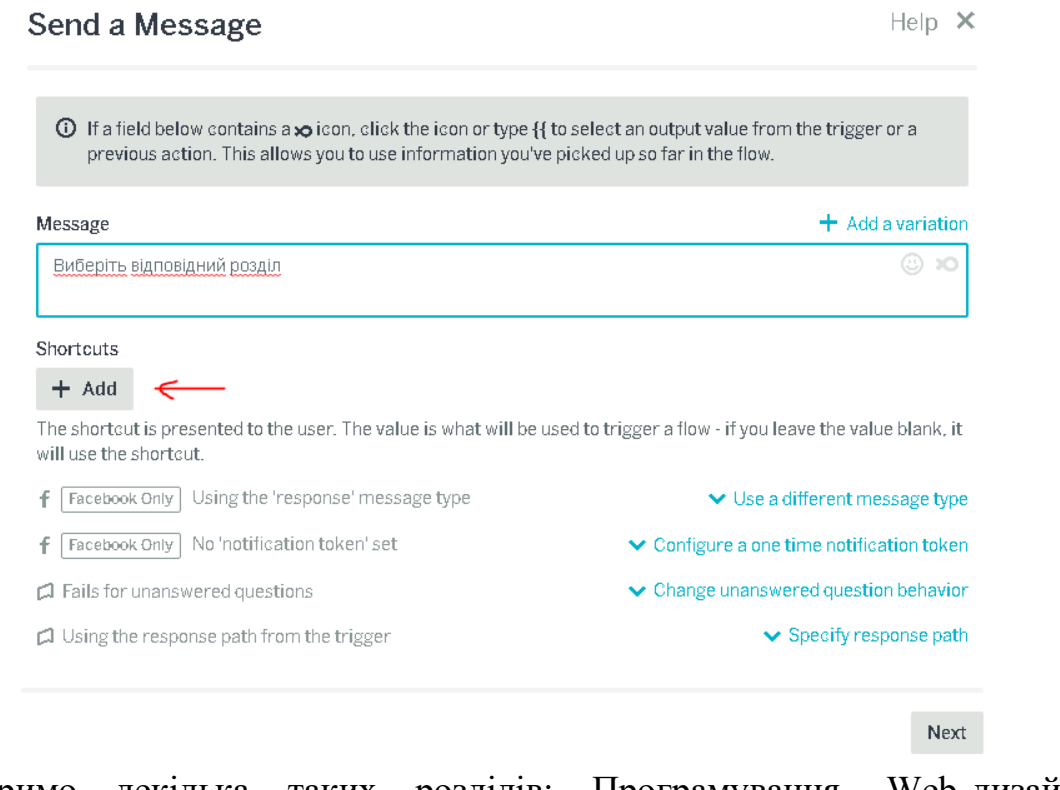

Створимо декілька таких розділів: Програмування, Web-дизайн, Моделювання.

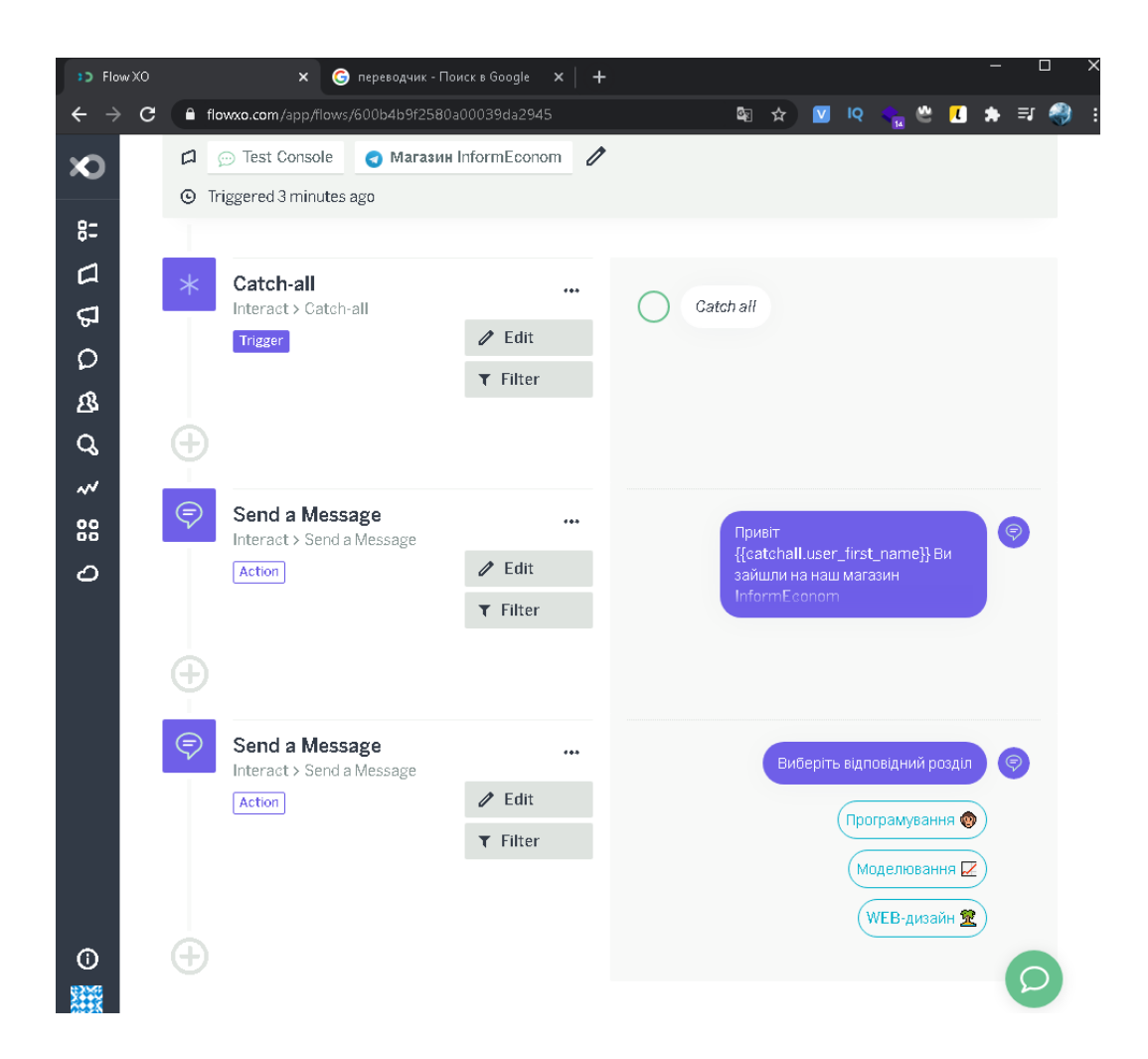

Щоб не плутатися в однакових розділах перейменуємо Send a Message у відповідні розділи (Welcome та Chose).

Перевіримо працездатність першого потоку. Для того натискаємо кнопку Off, з'явиться зелена кнопка On.

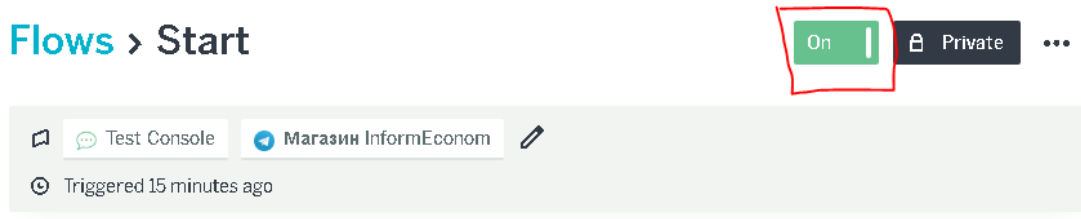

І перевіримо у Telegram нашого бота.

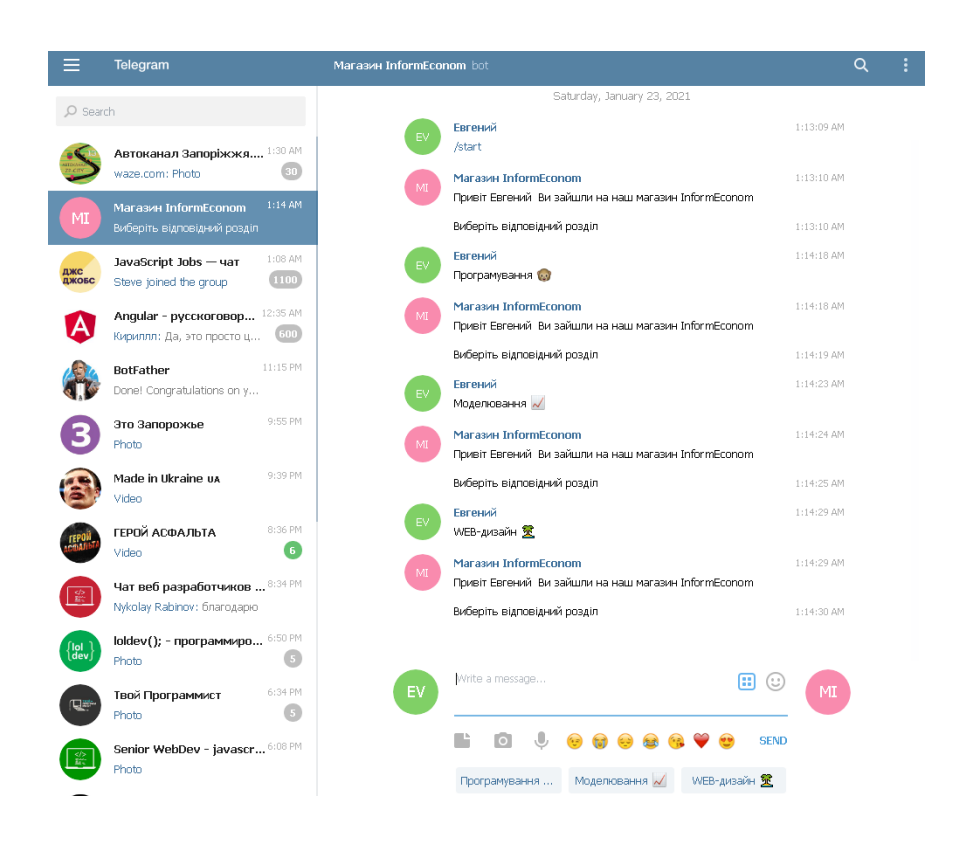

Створимо другий потік, який називатиметься «Програмування», і виберемо для нього Blank Flow. Далі вибираємо New Message і відзначаємо все так само, як і в першому потоці.

Але тепер у полі Words or Phrases потрібно натиснути ключові слова для активації потоку Програмування і створити групу назвавши її [program].

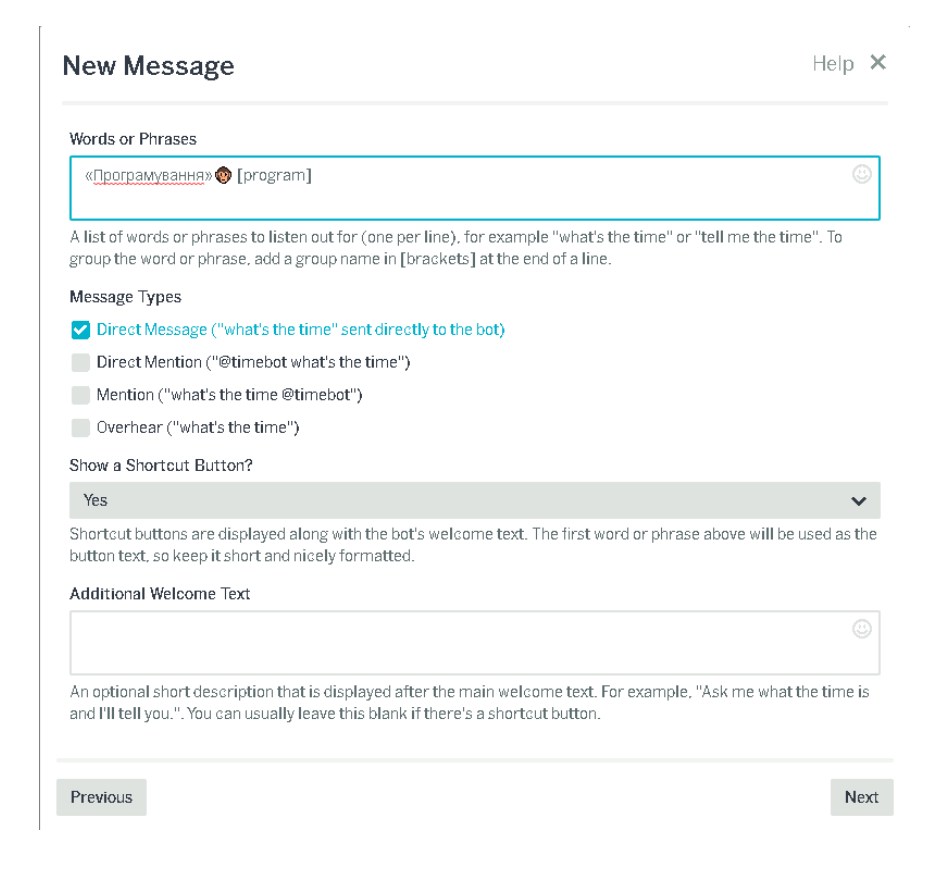

Натискаємо на «+» та вибираємо тип «Send a Message» та введемо повідомлення «Введіть категорію яка Вам підходить» та додамо Shortcuts: Java, JavaScript, PHP

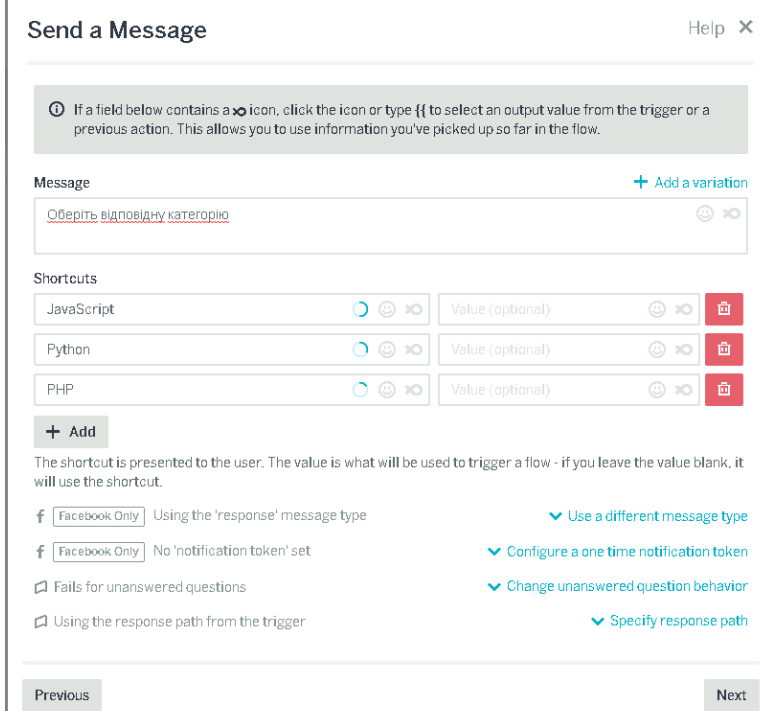

Натискаємо далі і додаємо фільтр, натиснувши на кнопку Add Filter. У фільтрах значення Value потрібно вибрати Group. У списку Equals і в нижньому полі вказати групу яку ми вже створили program. Це необхідно для того, щоб спрацювала наша ключова фраза

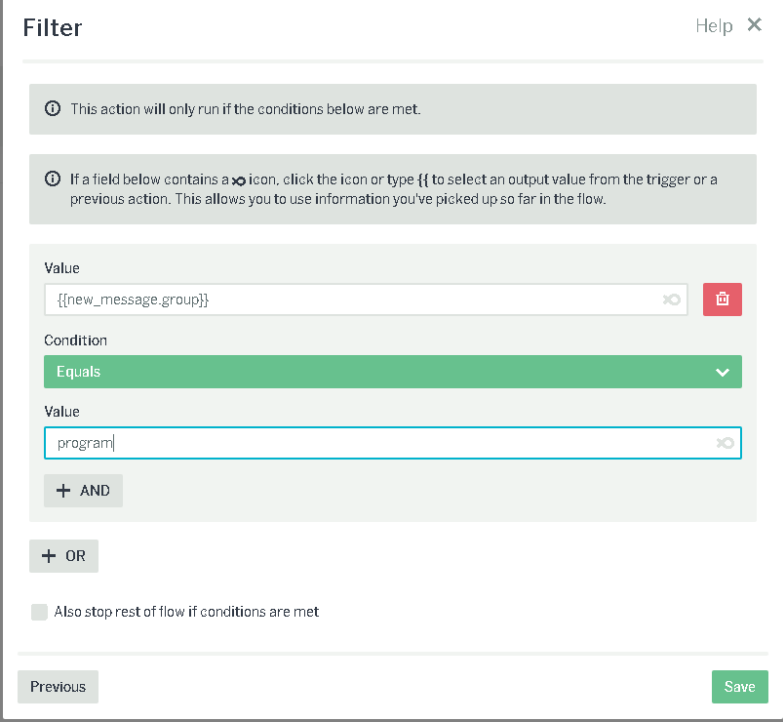

### Перейменуємо сам потік, наприклад Program

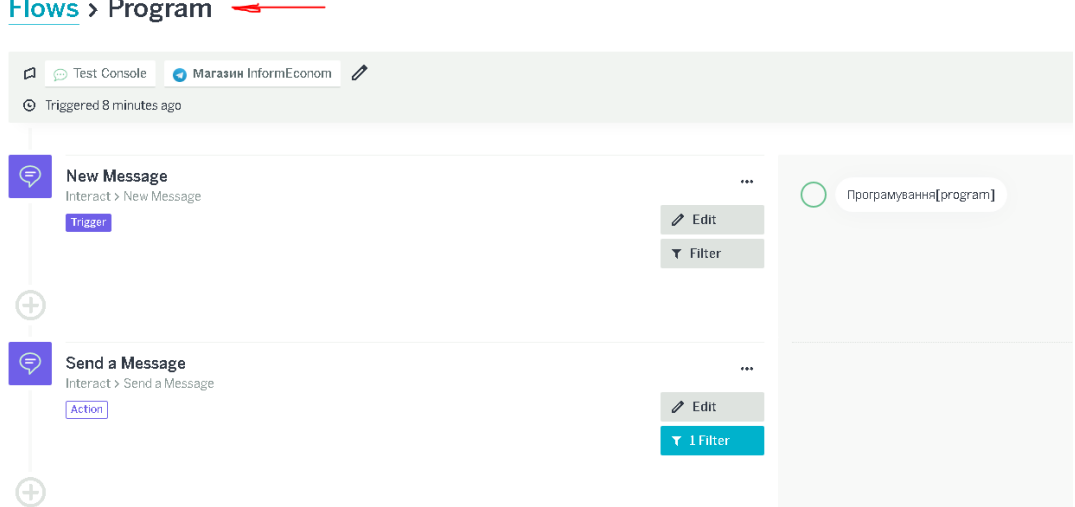

Відредагуємо перше повідомлення потоку Program і додамо до нього категорії із зазначенням груп. Це необхідно для того, щоб ми могли перейти в цей потік, перебуваючи в різних розділах.

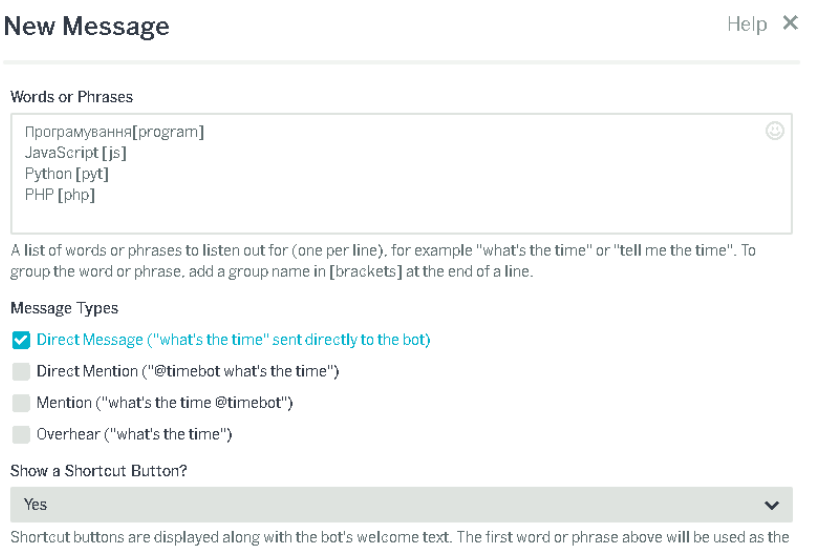

Створимо Google таблицю з даними, які буде підтягувати чат бот для нашого інтернет магазину.

У цій таблиці заповнимо 5 колонок як у малюнку. Перший стовпець, за яким ми надалі налаштуємо пошук товарів повинен містити ті ж ключові слова, які ми вказали раніше як назви груп [js] [php] [pyt].

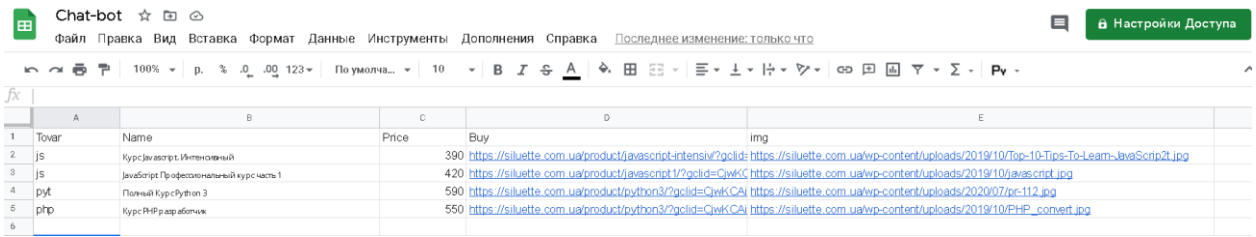

Стовпці Buy та img це посилання на сайт сторінки товару чи послуги а також посилання на картинку самого товару чи послуги.

Далі підключимо цю гугл таблицю до flowxo. Для цього натиснемо на «+» у даному потоці та виберемо пункт GoogleShets зі списку додаткових інструментів.

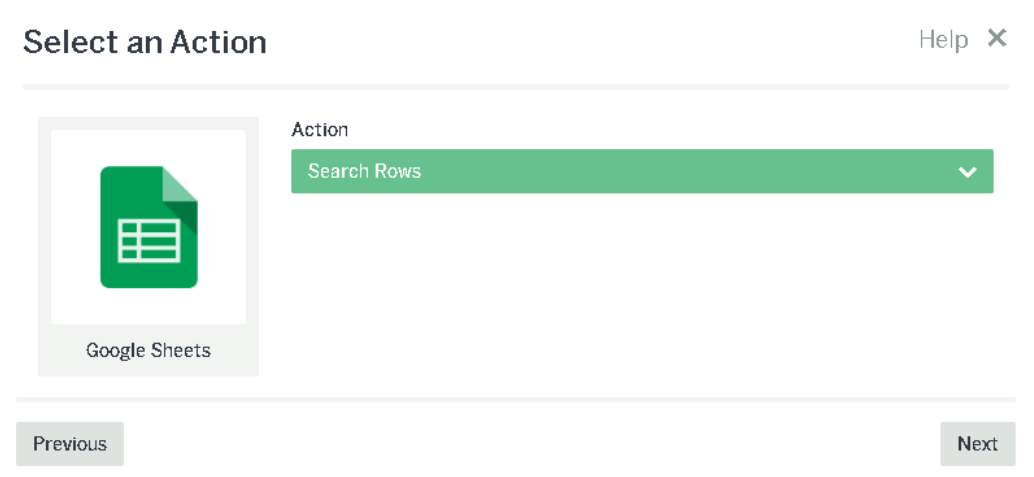

У полі Action виберемо Search Rows, т.к. ми шукатимемо потрібний товар або послугу по стовпцю гугл таблиці. Натискаємо Next і в наступному вікні авторизуємося через Google аккаунт. У наступному вікні нам потрібно вибрати конкретну гугл таблицю. В даному випадку у неї ім'я «Нова таблиця» робочий лист - Аркуш 1 і поле по якому буде здійснено пошук - Tovar. У полі Value необхідно вказати, що вибирає наш користувач. У цьому випадку це пункт [Group].

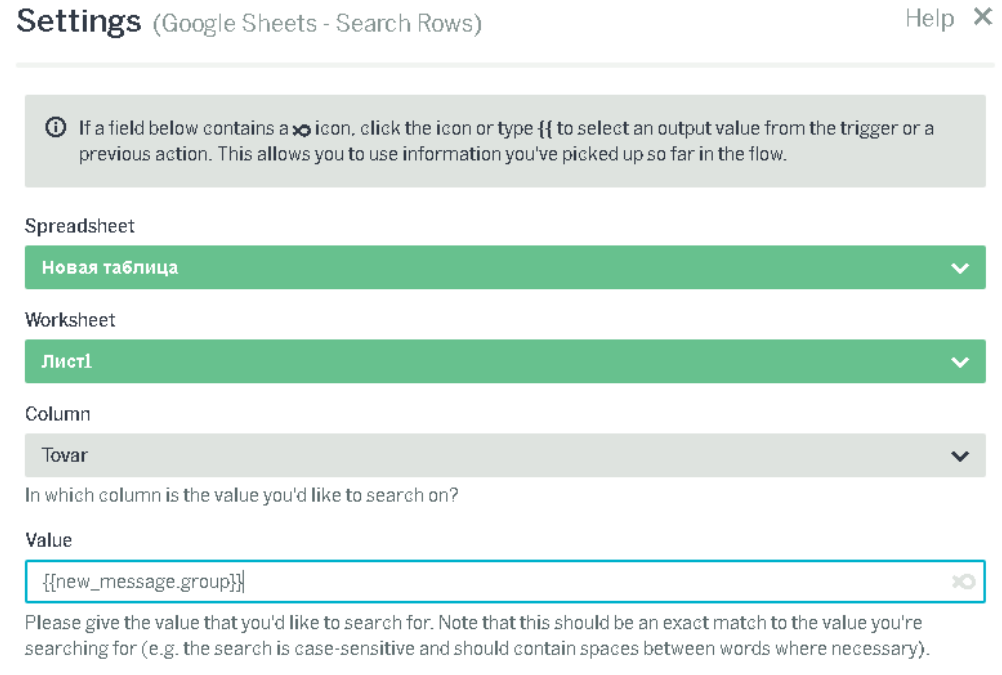

Next

Натискаємо Next та зберігаємо даний сегмент.

Далі реалізуємо виведення інформації залежно від того, що вибрав користувач. Натискаємо на "+" і вибираємо Send a Card. У полі Titile натиснувши на іконку «рибки», вибираємо пункт Name і натискаємо на Enter. У полі Text введемо Ціна і напроти них виберемо відповідно з гугл таблиці price.

У полі Image URL ми виберемо колонку img з гугл таблиці. Link Text - "Купити".

Link URL – посилання на сторінку товару чи послуги.

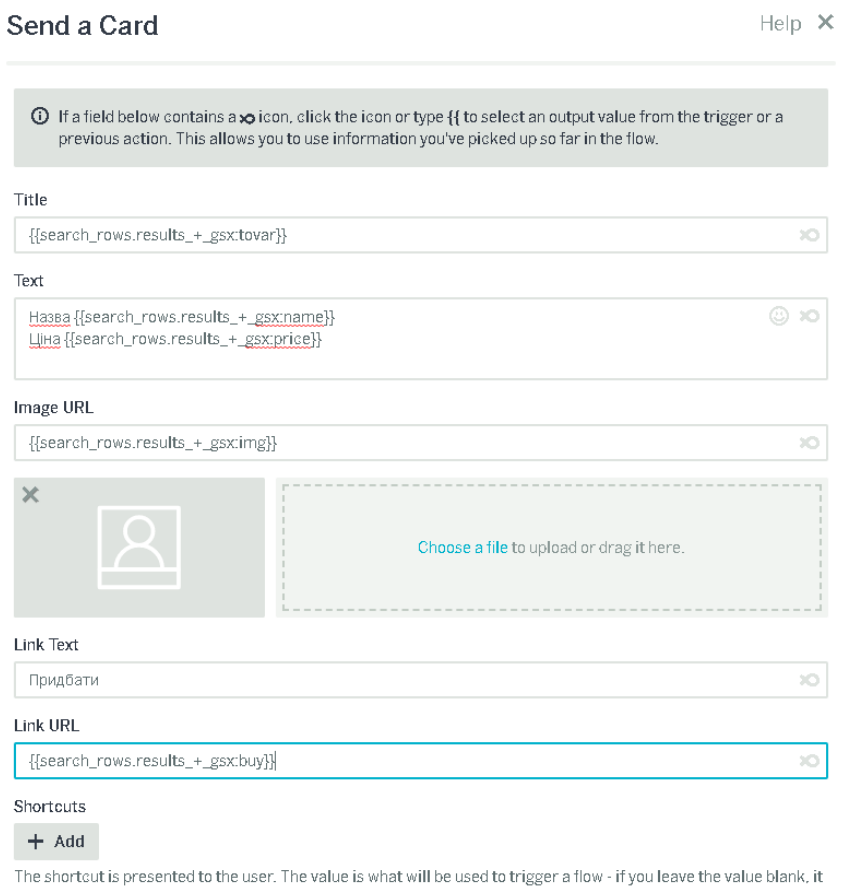

І зберігаємо введені опції.

will use the shortcut.